# 第一次登入人事服務網操作說明

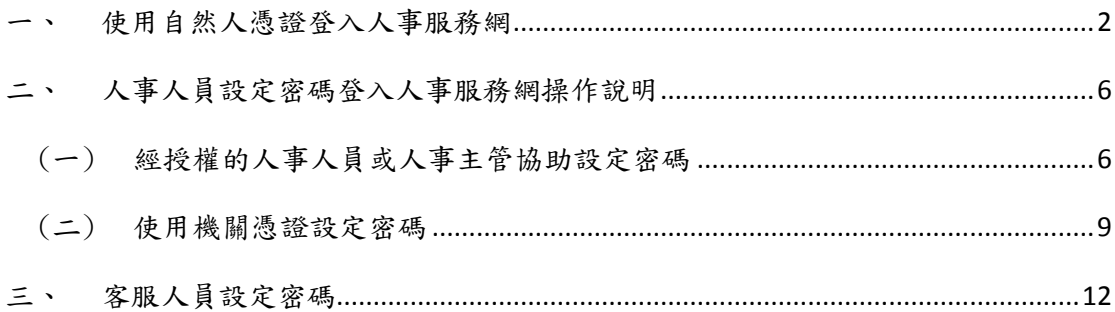

第一次登入本總處「人事服務網」(網址:https://ecpa.dgpa.gov.tw),可以使用以 下三種方式(使用自然人憑證登入、使用帳號登入、使用機關憑證登入):

<span id="page-1-0"></span>一、使用自然人憑證登入人事服務網

(一)請進入本總處「人事服務網」(網址:https://ecpa.dgpa.gov.tw),並將自然人憑證插 入讀卡機中,於如下圖之憑證登入區域鍵入自然人憑證之密碼(Pin Code)後再按【登 入】。

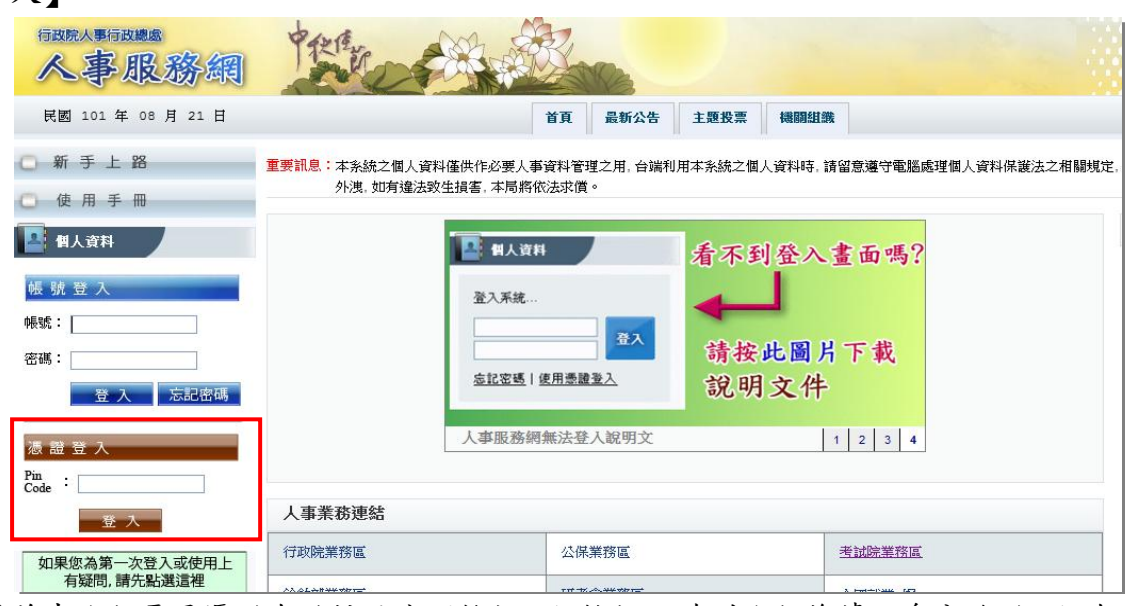

(二)首先進行電子憑證有效性及密碼檢核,如檢核正確則進行後續之身分驗證;如有異常則 將出現以下訊息,如有需要請重新進行操作。

1. 插入之自然人憑證或機關憑證無效,可能為憑證已過期、廢止…等情形,請確認所 持憑證之有效性。

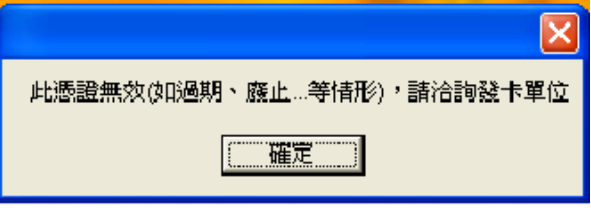

2. 輸入的憑證密碼(Pin Code)錯誤,如連續錯誤 3 次將會鎖卡,必須進行解卡方可再 使用。如有遭鎖卡情形,自然人憑證請至 MOICA 內政部憑證管理中心網站 (http://moica.nat.gov.tw/html/unblockcard.htm#2)進行解卡;機關憑證則請至 GCA 政府憑證管理中心網站(https://gcaweb.nat.gov.tw/gcacms/04-04.html) 進行解卡。

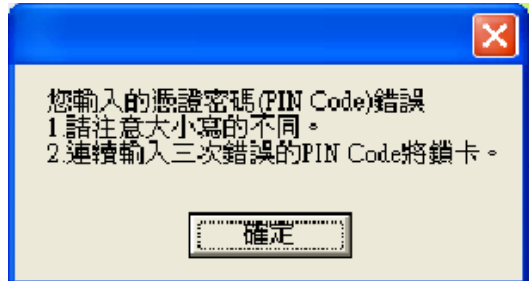

(三)自然人憑證身分驗證

1. 如係第1次使用自然人憑證登入本網站,則請再輸入人事服務網之自訂帳號(如無 自訂帳號者則請輸入身分證號),再按【下一步】,即可進行身分首次驗證。

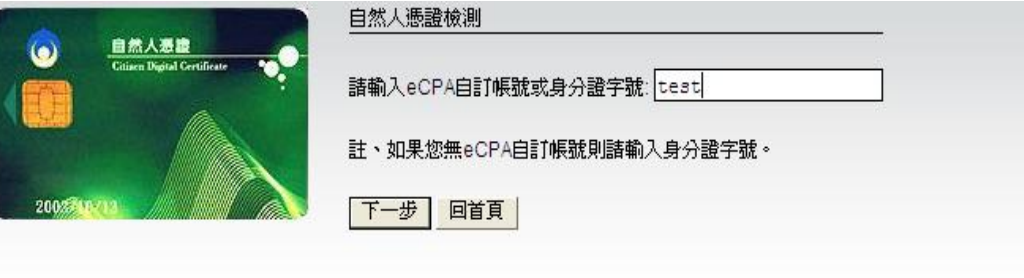

2. 此時將進入自訂帳號或身分證號驗證,請稍候等待結果。

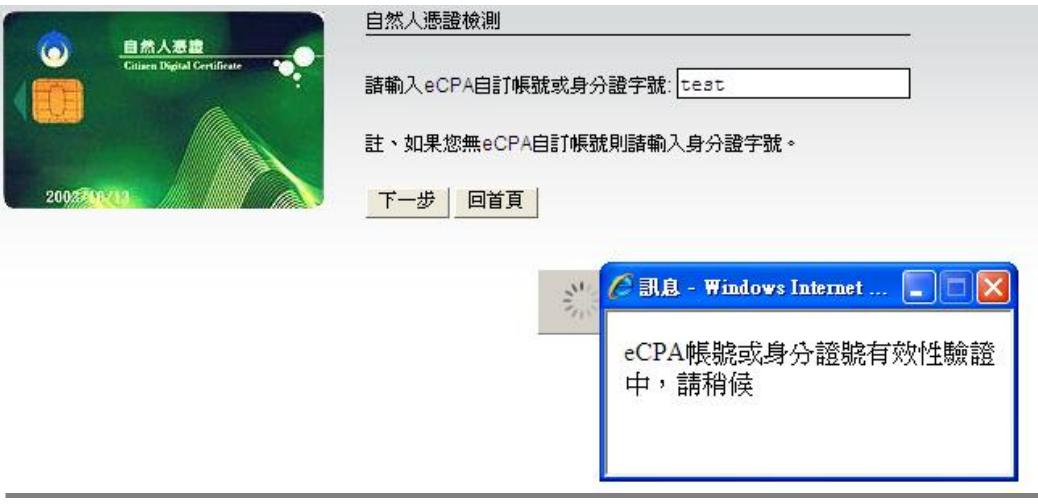

- 3. 如所輸入的自訂帳號或身分證號驗證有誤,將出現以下訊息,如有需要請重新進行 操作。
	- (1.)自訂帳號或身分證號驗證不存在於本總處公務人力資料庫中,如為現職公務人 員,請洽人事人員儘速將該員個人資料報送至本總處完成入檔後,方可登入本 總處「人事服務網」。

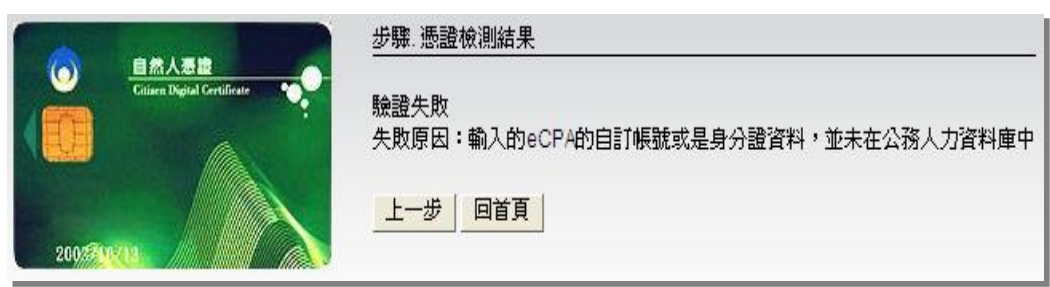

(2.)驗證之公務人員為卸職狀態,非現職公務人員將無法登入本總處「人事服務網」; 如為現職公務人員,請洽人事人員儘速將該員個人資料報送至本總處完成入檔 後,方可登入本總處「人事服務網」。

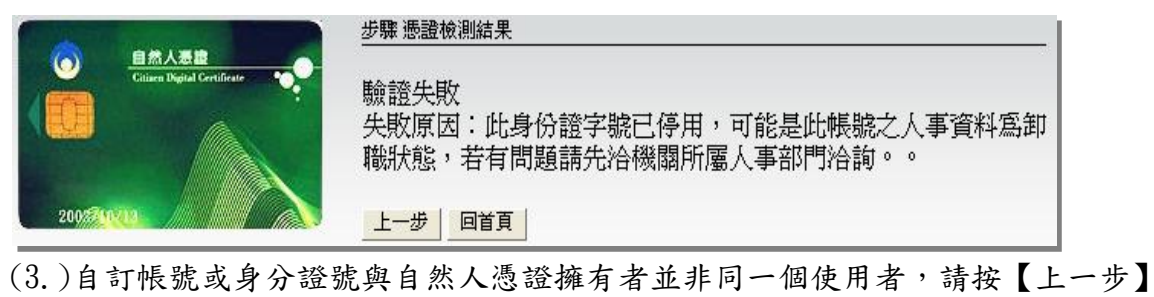

重新輸入正確的自訂帳號或身分證號驗證號。

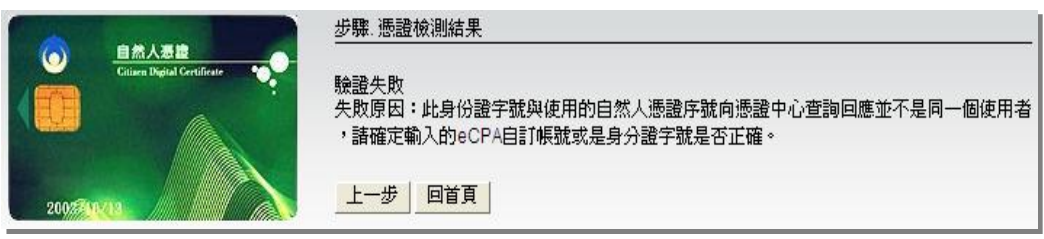

(四)身分驗證成功後,即登入本總處「人事服務網」,並需設定自訂帳號、電子郵件及登入 密碼,輸入新密碼兩次後,點選【送出】,即完成帳號密碼設定。

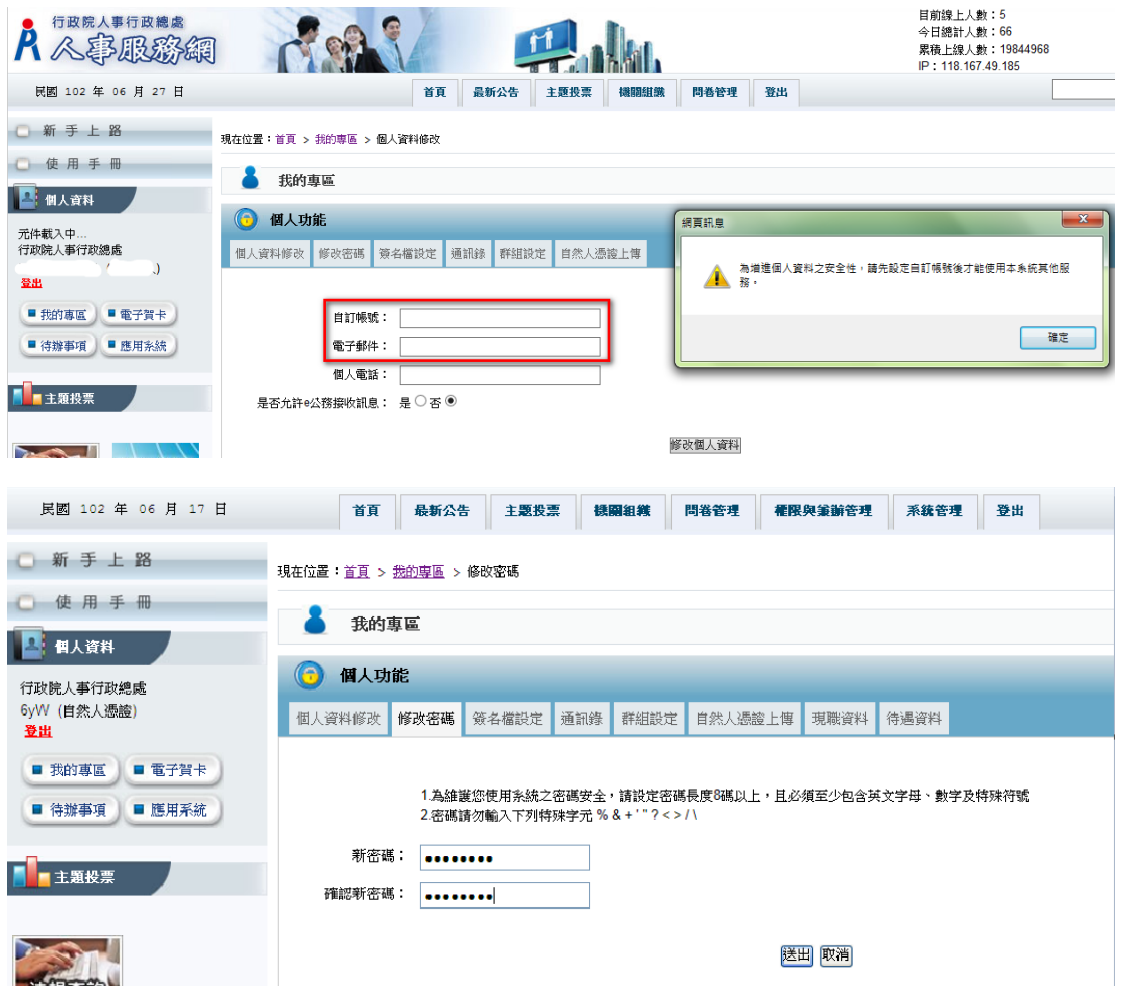

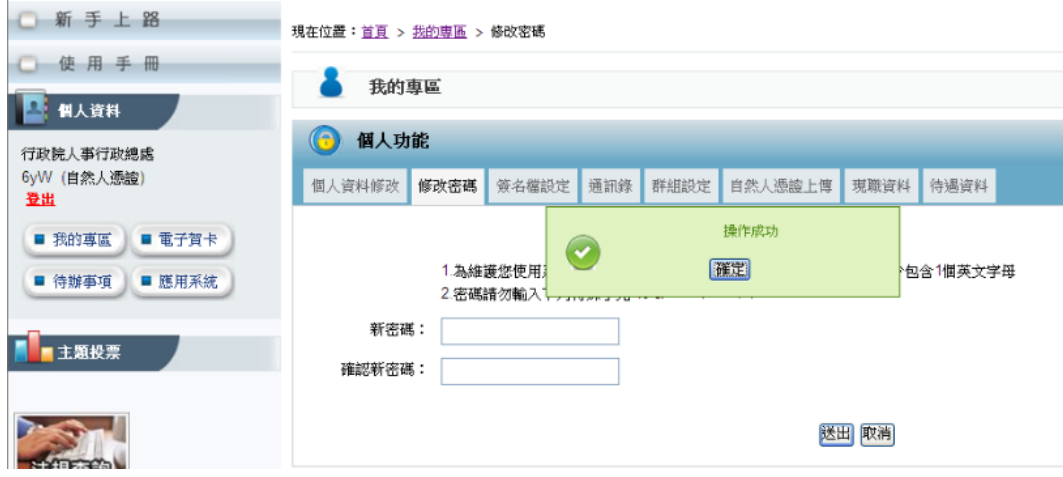

(五)爾後使用自然人憑證僅須輸入憑證密碼(Pin Code)即可進行驗證,並且登入使用本系統, 另外也可以使用自定帳號與密碼登入使用本系統。

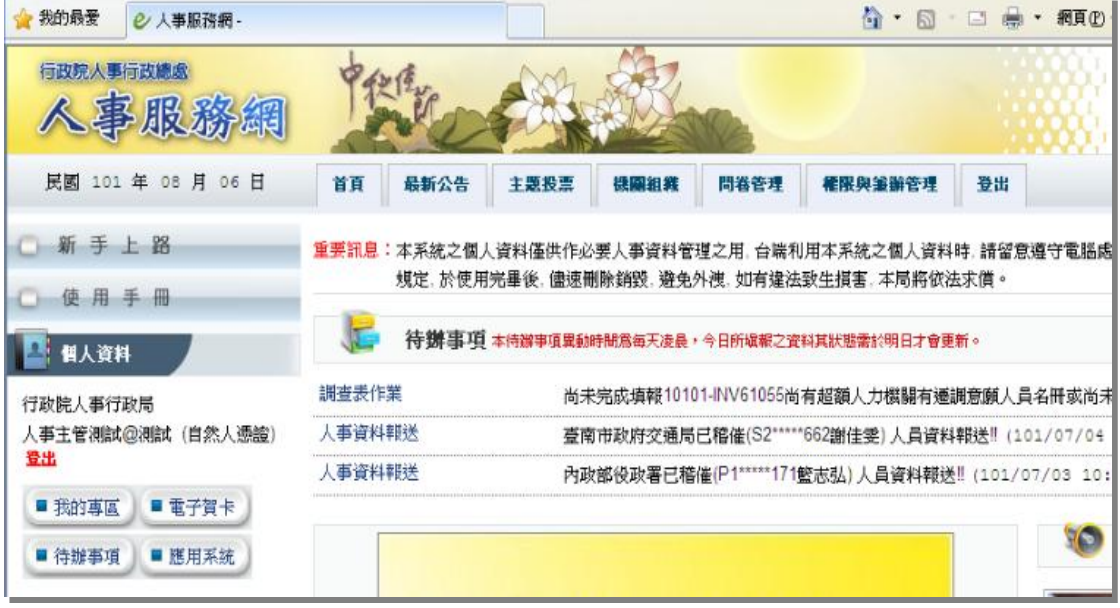

<span id="page-5-1"></span><span id="page-5-0"></span>二、人事人員設定密碼登入人事服務網操作說明

(一)經授權的人事人員或人事主管協助設定密碼 經授權的人事人員或人事主管登入人事服務網後 點選【權限與兼辦管理】後,點選左邊功能列【重設員工密碼】

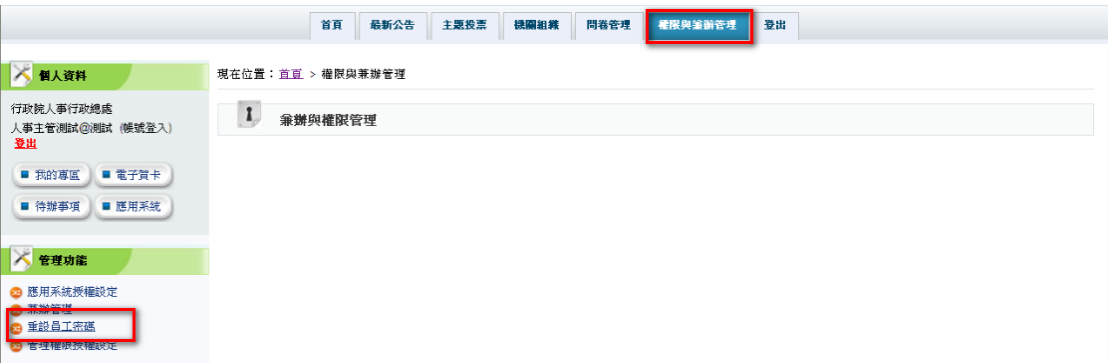

輸入查詢想重設之使用者身分證字號,點選搜尋,E-MAIL 為必填欄位,點選重設密碼 即可。

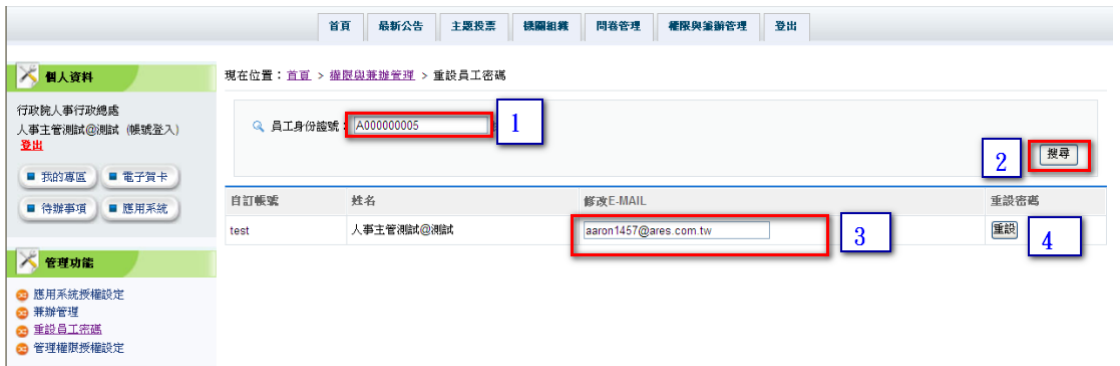

出現對話視窗後,點選確定即會產製密碼(密碼無法再提供查詢,請使用者自行妥善保 管)點選取消會取消設定密碼動作。

|                                                       | 首頁                                 | 最新公告    | 主题投票        | 機關組織     | 問卷管理                |  | 權限與筆斷管理 | 登出 |  |  |      |
|-------------------------------------------------------|------------------------------------|---------|-------------|----------|---------------------|--|---------|----|--|--|------|
| ■ 個人資料                                                | 現在位置: 首頁 > 權限與兼辦管理 > 重設員工密碼        |         |             |          |                     |  |         |    |  |  |      |
| 行政院人事行政總處<br>人事主管測試@測試 (帳號登入)<br>登出                   | Q 員工身份設號: A000000005<br>挑選人員<br>搜尋 |         |             |          |                     |  |         |    |  |  |      |
| ■電子賀卡<br>■ 我的専區                                       |                                    |         |             |          |                     |  |         |    |  |  |      |
| ■ 應用系統<br>■ 待辦事項                                      | 自訂帳號                               | 姓名      |             | 修改E-MAIL |                     |  |         |    |  |  | 重設密碼 |
|                                                       | test                               | 人事主管测试区 |             |          | 你確定要重設密碼爲H5C3G4D3嗎? |  |         |    |  |  | 重設   |
| ×<br>管理功能                                             |                                    |         | $\mathbf 1$ |          | [確定] 取消]            |  |         |    |  |  |      |
| ◎ 應用系統授權設定<br>◎ 兼辦管理<br>◎ 重設員工密碼<br><b>@ 管理權限授權設定</b> |                                    |         |             |          |                     |  |         |    |  |  |      |

使用者可經由 Email 收到設定密碼信件

您好:

這封信是由 人事服務網 所寄送的密碼重設之信件。您收到這封信件,是因為 行政院人事行政總處 機關的 人科長 在 人事服務網 要求密碼重設。

#### 會員密碼重設說明

您是 人事服務網 的使用者,由於您忘記密碼而使您無法登入。系統接受 行政院人事行政總處 機關的 人科長 申請而重新寄送一組自動產生的新密碼,以方便您再次使用 人事服務網。 請連結至 人事服務網 後進行登入,輸入您的帳號及下方我們所提供的新密碼:

您的新密碼如下:<br>K5L6H5W8

(請在新密碼登入後立即變更您的密碼以增加安全性)

如仍有疑問請洽詢首頁 ( https://ecpa.dgpa.gov.tw ) 下方客服電話或客服信箱

感謝您的使用,祝您愉快!  $\frac{1}{2}$ 

請進入本總處人事服務網(https://ecpa.dgpa.gov.tw)後,於帳號登入區域,帳號請輸 入身分證字號,密碼請輸入密碼信件中的密碼後,在按【登入】

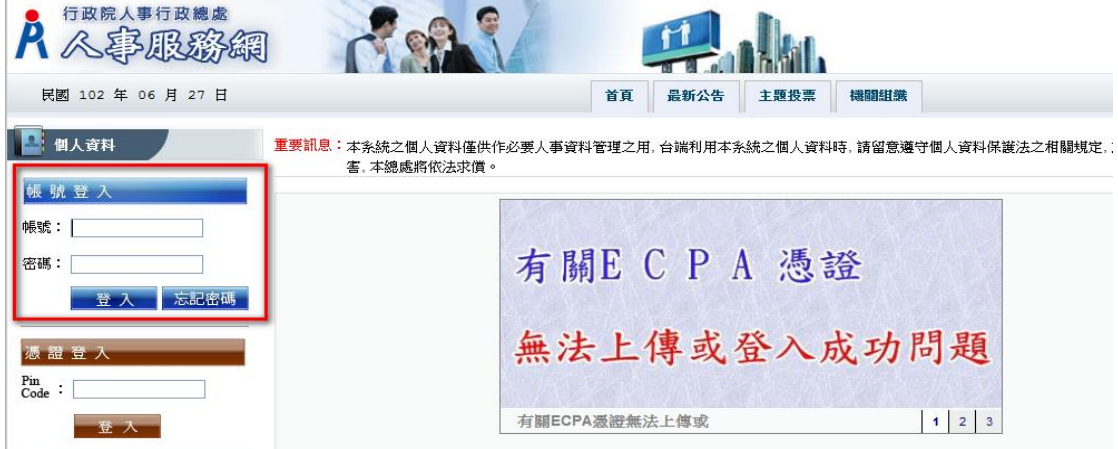

身分驗證成功後,即登入本總處「人事服務網」,並需設定自訂帳號、電子郵件及登入 密碼,輸入新密碼兩次後,點選【送出】,即完成帳號密碼設定。

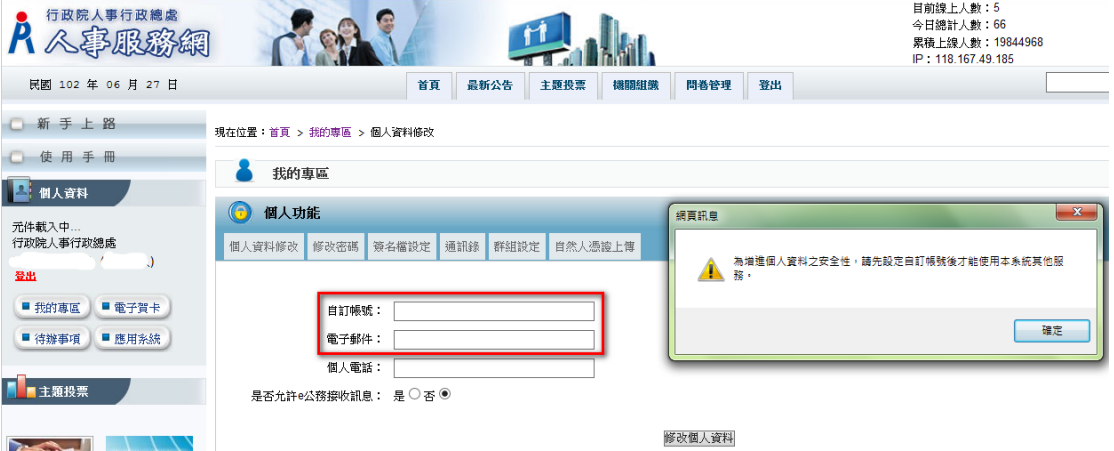

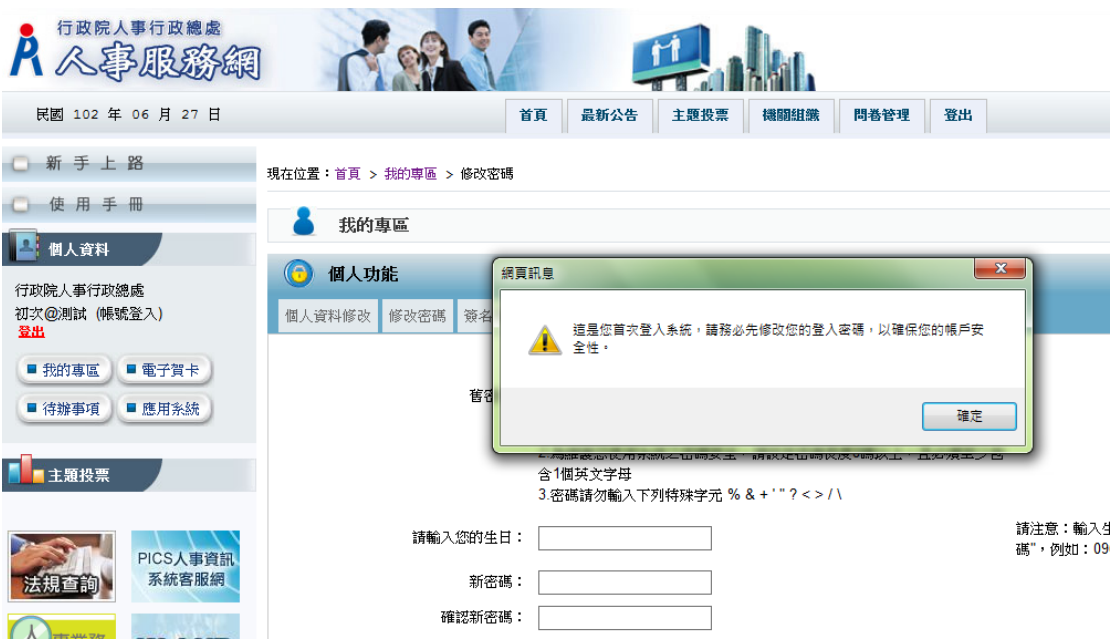

<span id="page-8-0"></span>(二)使用機關憑證設定密碼

將機關憑證插入讀卡機中,於下圖之憑證登入區域鍵入機關憑證之密碼(Pin Code)後再 按【登入】。

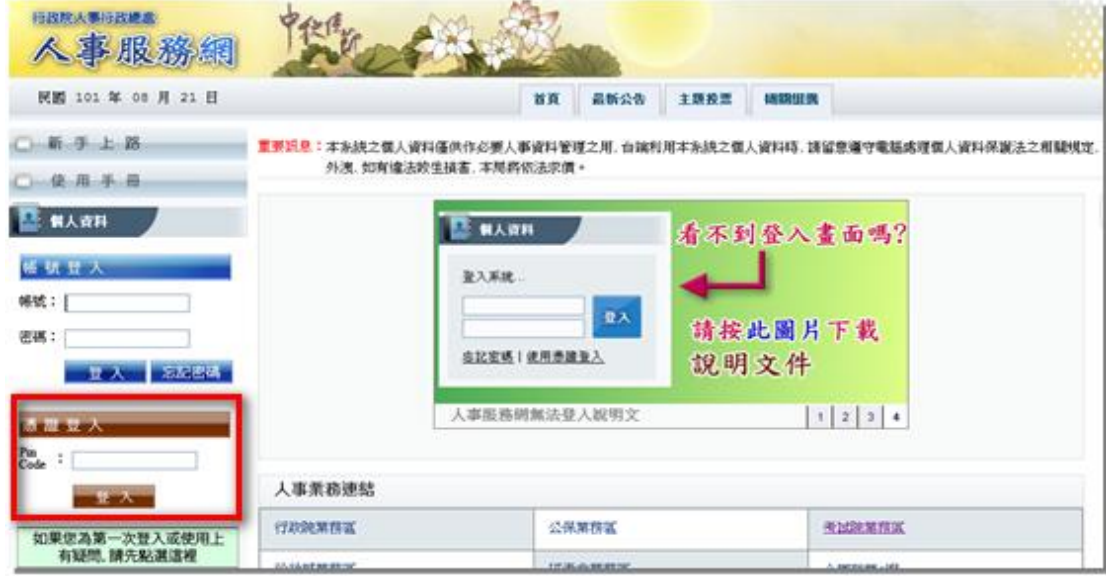

# 點功能【重設員工密碼】

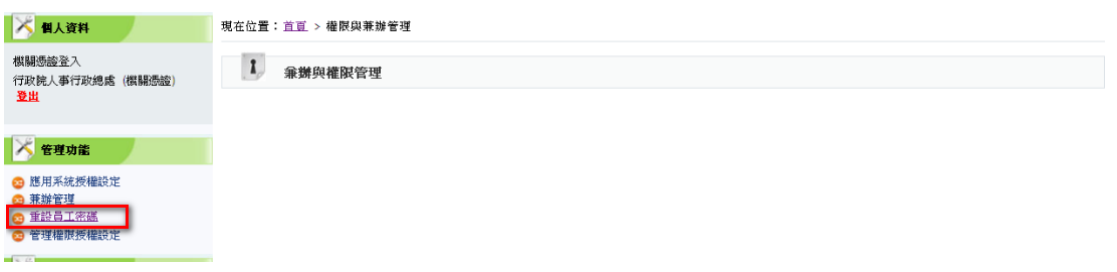

輸入查詢想重設之使用者身分證字號,點選搜尋,E-MAIL 為必填欄位,點選重設密碼 即可。

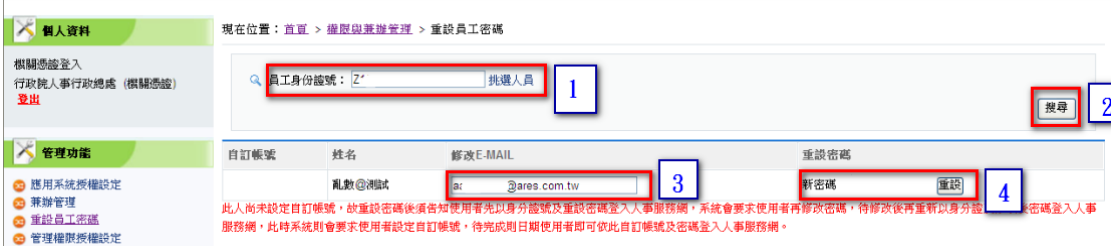

出現對話視窗後,點選確定即會產製密碼(密碼無法再提供查詢,請使用者自行妥善保 管)點選取消會取消設定密碼動作。

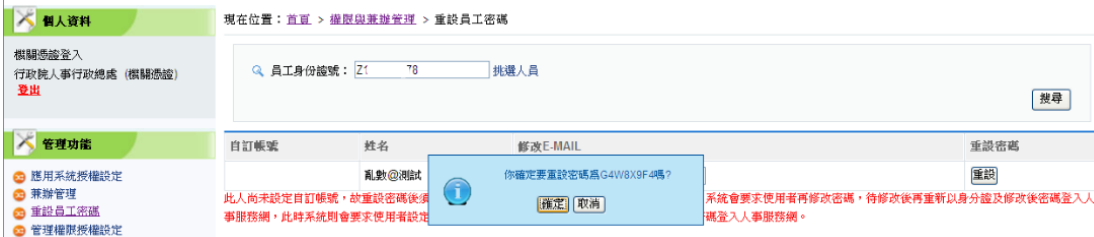

## 使用者可經由 Email 收到設定密碼信件

修好:

這封信是由 人事服務網 所寄送的密碼重設之信件。您收到這封信件,是因為 行政院人事行政總處 機關的 人科長 在 人事服務網 要求密碼重設。

會員密碼重設說明

您是 人事服務網 的使用者,由於您忘記密碼而使您無法登入。系統接受 行政院人事行政總處 機關的 人科長 申請而重新寄送一組自動產生的新密碼,以方便您再次使用 人事服務網。 請連結至 人事服務網 後進行登入,輸入您的帳號及下方我們所提供的新密碼: 您的新密碼如下:<br>K5L6H5W8 (請在新密碼登入後立即變更您的密碼以增加安全性)

如仍有疑問請洽詢首頁(<u>https://ecpa.dgpa.gov.tw</u>)下方客服電話或客服信箱 感謝您的使用,祝您愉快!

 $\lambda$  rows.

請進入本總處人事服務網[\(https://ecpa.dgpa.gov.tw\)](https://ecpa.dgpa.gov.tw/)後,於帳號登入區域,帳號請輸 入身分證字號,密碼請輸入密碼信件中的密碼後,在按【登入】

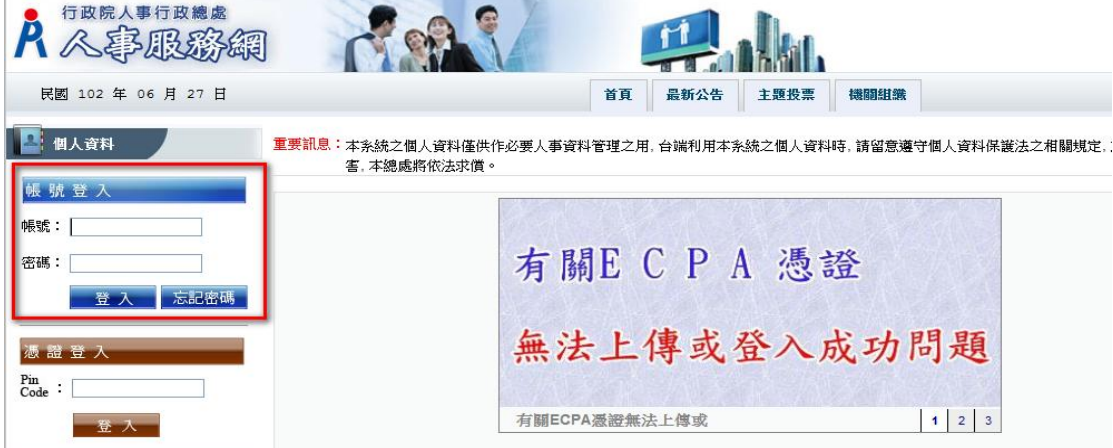

身分驗證成功後,即登入本總處「人事服務網」,並需設定自訂帳號、電子郵件及登入 密碼,輸入新密碼兩次後,點選【送出】,即完成帳號密碼設定。

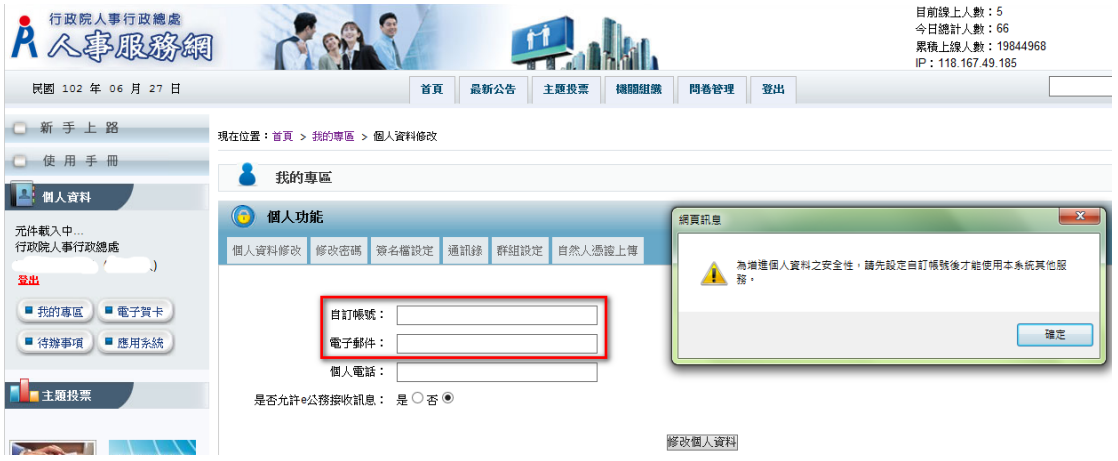

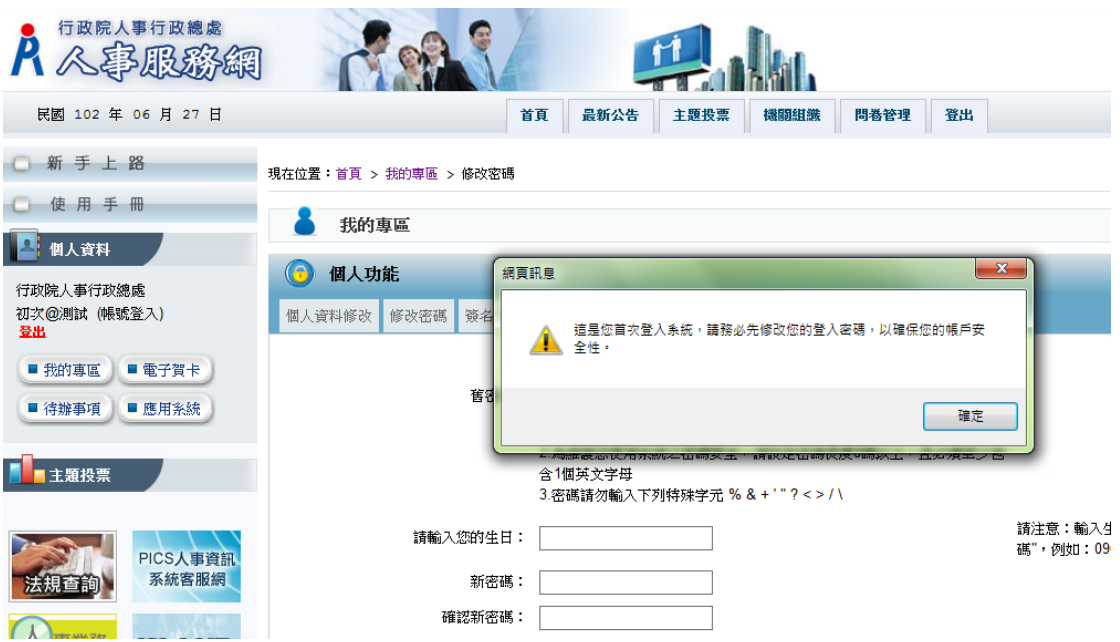

### <span id="page-11-0"></span>(三)客服人員設定密碼

請於開放時間撥打本總處客服電話 049-2359108,請客服人員設定密碼後,會收到設定 密碼信件。

你好:

這封信是由 人事服務網 所寄送的密碼重設之信件。您收到這封信件,是因為 行政院人事行政總處 機關的 人科長 在 人事服務網 要求密碼重設。

**會員密碼重設說明** 

您是 人事服務網 的使用者,由於您忘記密碼而使您無法登入。系統接受 行政院人事行政總處 機關的 人科長 申請而重新寄送一組自動產生的新密碼,以方便您再次使用 人事服務網。 請連結至 人事服務網 後進行登入,輸入您的帳號及下方我們所提供的新密碼: 您的新密碼如下: K5L6H5W8

(請在新密碼登入後立即變更您的密碼以增加安全性)

如仍有疑問請洽詢首頁(https://ecpa.dgpa.gov.tw)下方客服電話或客服信箱 感謝您的使用,祝您愉快!

請進入本總處人事服務網[\(https://ecpa.dgpa.gov.tw\)](https://ecpa.dgpa.gov.tw/)後,於帳號登入區域,帳號請輸 入身分證字號,密碼請輸入密碼信件中的密碼後,在按【登入】

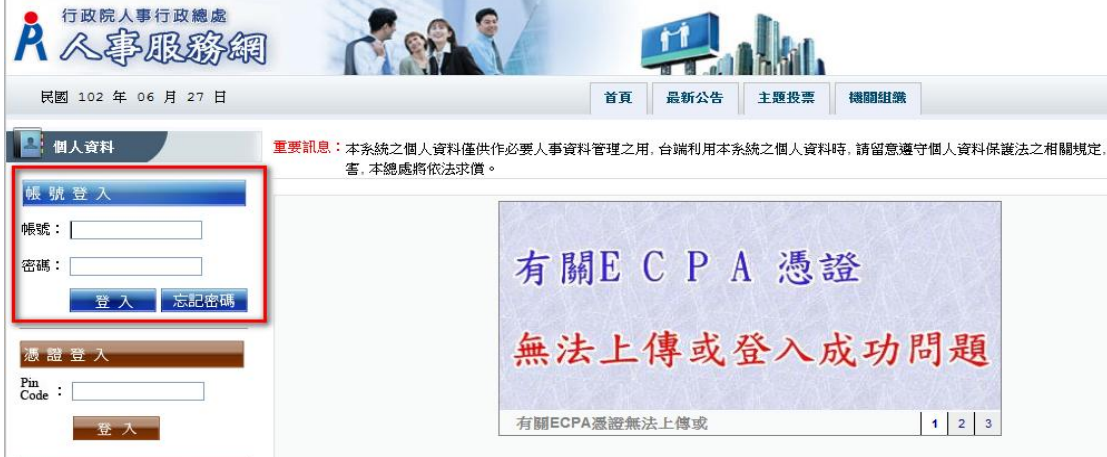

身分驗證成功後,即登入本總處「人事服務網」,並需設定自訂帳號、電子郵件及登入 密碼,輸入新密碼兩次後,點選【送出】,即完成帳號密碼設定。

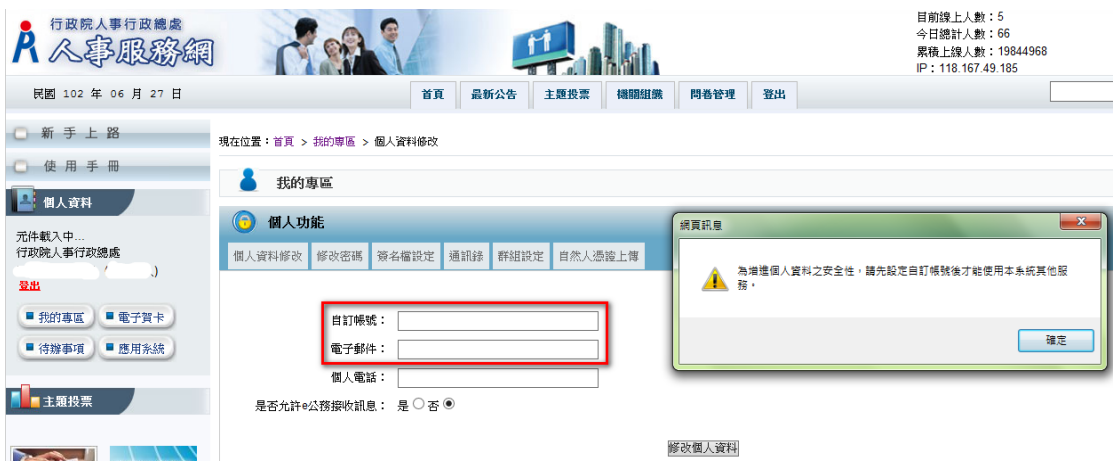

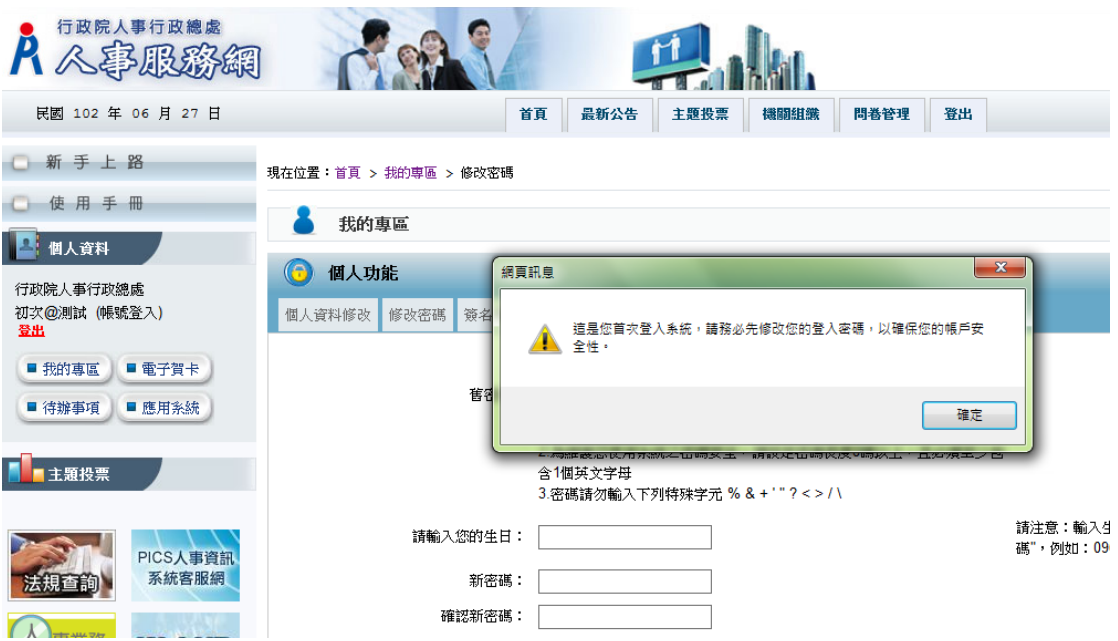